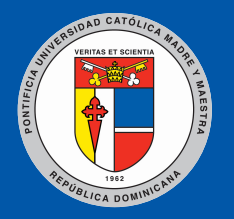

# **PUCMM Pontificia Universidad Católica Madre y Maestra**

# **PROCEDIMIENTOS ACADÉMICOS**

# **MANUAL DEL ESTUDIANTE**

**DIRECCIÓN DEL REGISTRO**

# **PROCEDIMIENTOS ACADÉMICOS MANUAL DEL ESTUDIANTE**

**PONTIFICIA UNIVERSIDAD CATÓLICA MADRE Y MAESTRA DIRECCIÓN DEL REGISTRO**

#### **Procedimientos Académicos. Manual del Estudiante**

No está permitida la reproducción total o parcial de este documento, la recopilación en un sistema informático, la transmisión en cualquier forma o por cualquier medio, y por registro o por otros métodos, sin el permiso previo y por escrito de la Dirección del Registro de la PUCMM.

© Pontificia Universidad Católica Madre y Maestra, 2009

Colección: "Documentos"

Primera edición: septiembre de 2000

Coordinación:

Dulce Rodríguez

Diagramación:

Rafael Montes de Oca

Impresión:

Artes Gráficas y Multimedia Unidad Editorial de la Dirección de Comunicaciones Corporativas Pontificia Universidad Católica Madre y Maestra Santiago de los Caballeros, República Dominicana.

Reimpresión: Junio 2009

# **ÍNDICE**

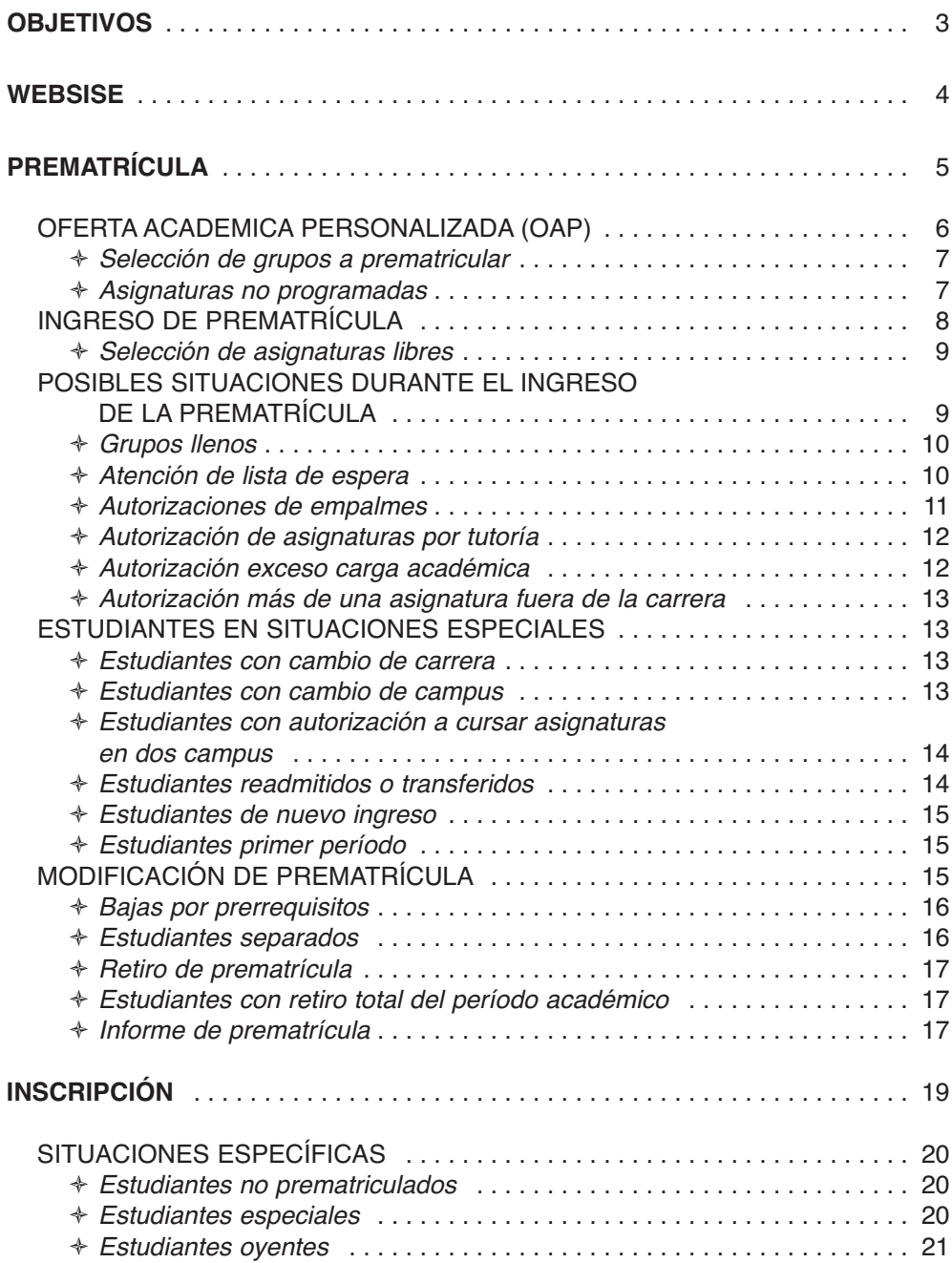

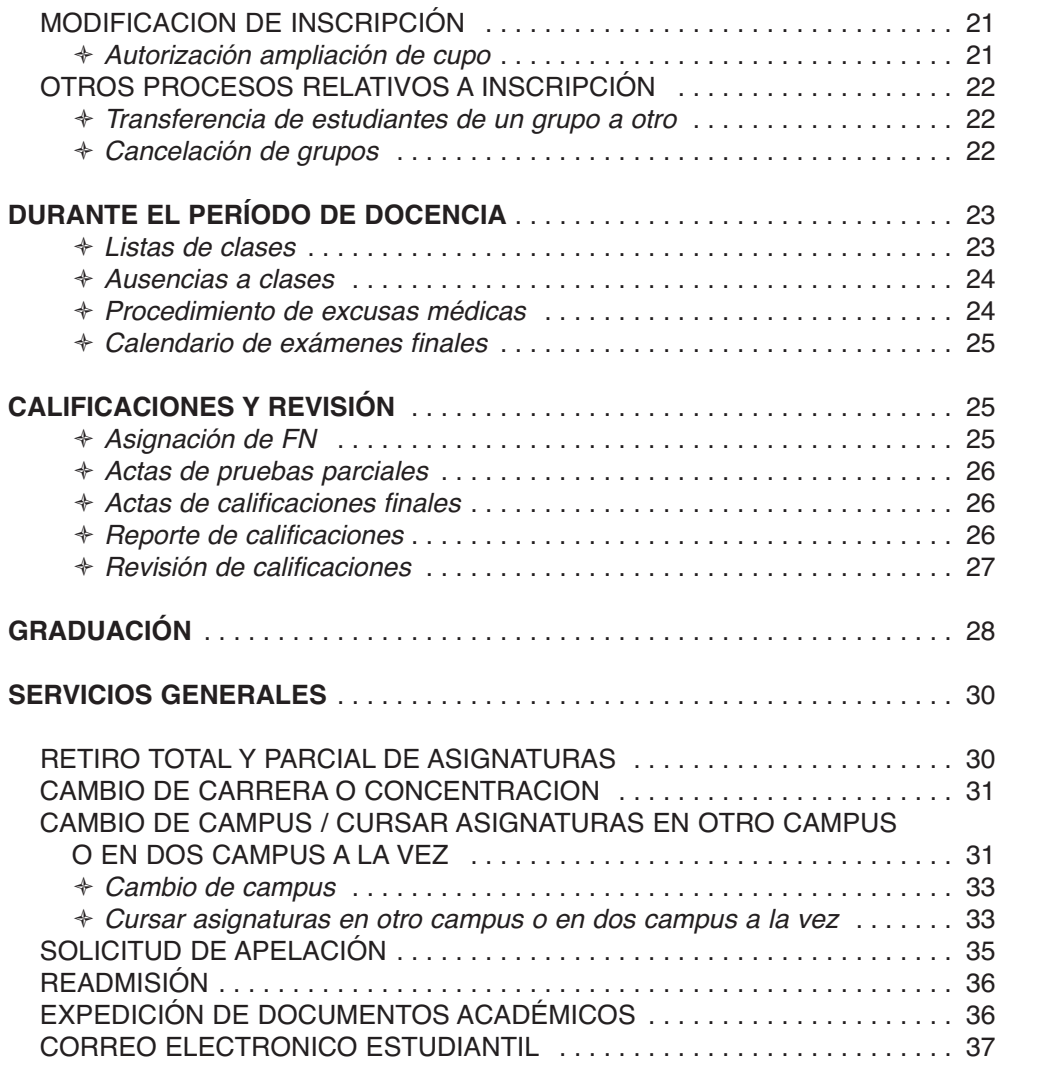

# **OBJETIVOS**

Este manual está dirigido a los estudiantes de las carreras tendientes al grado de licenciatura, ingeniería y equivalentes de la Pontificia Universidad Católica Madre y Maestra.

Su objetivo es ofrecer al estudiante la información relativa a aquellos procesos, tanto académicos como administrativos, en los que tendrá participación activa durante su permanencia en la PUCMM. Con esta información a su disposición, el estudiante tendrá la oportunidad de desempeñarse con mayor facilidad durante el transcurso de su vida académica.

# **WEBSISE**

WebSISE es un servicio en línea que ofrece la PUCMM a sus estudiantes a través de su sitio Web: pucmm.edu.do. Permite consultar informaciones y acceder a un conjunto de aplicaciones relacionadas con los procesos académicos y administrativos de la Institución. Este forma parte del **Sistema Integrado de Servicios al Estudiante** desarrollado por la Universidad, mejor conocido por sus siglas SISE.

Mediante el WebSISE el estudiante puede realizar algunos de los procesos que le son requeridos durante su permanencia en la universidad tales como prematrícula, inscripción entre otros.

Para acceder al WebSISE se necesita de una contraseña de seguridad, la cual es suministrada a los estudiantes al momento de tomar su examen de admisión en esta Institución.

& *Todos los procesos que el estudiante realiza a través de WebSISE pueden ser realizados también de manera presencial en los departamentos correspondientes.*

# **PREMATRÍCULA**

La prematrícula es el proceso de selección de los grupos de las asignaturas que el estudiante cursará en el próximo período académico. Este proceso permite a la Universidad prever la demanda académica del siguiente período y así planificar adecuadamente la oferta académica y los recursos necesarios para la misma (asignación de profesores, asignación de aulas, etc.), de manera que las necesidades académicas de los estudiantes queden cubiertas.

& *Por la importancia académica y administrativa que reviste, este proceso es obligatorio para todos los estudiantes inscritos en la Universidad.*

En cada período, la Universidad establece un tiempo, generalmente de una semana, para que los estudiantes puedan realizar su prematrícula. A los que la realicen luego de pasado este período oficial se les aplicará un cargo por no prematrícula al momento de efectuar el pago de inscripción.

Las fechas de prematrícula se publican en el Calendario Académico de la Universidad, el cual está disponible en la página Web y en la Oficina de Registro.

& *En caso de que se le presente algún impedimento para realizar la prematrícula vía WebSISE, el estudiante debe dirigirse al departamento que originó el impedimento para resolver el inconveniente.*

## **OFERTA ACADEMICA PERSONALIZADA (OAP)**

Este es un informe que presenta al estudiante, de manera personalizada, una lista de las asignaturas que puede cursar y para las cuales hay grupos abiertos el próximo período académico. El estudiante podrá cursar todas aquellas asignaturas con cuyos prerrequisitos ha cumplido o está cumpliendo y que forman parte de su pensum.

Todos los estudiantes inscritos o en proceso de readmisión podrán consultar o imprimir su OAP a través de WebSISE. Este será su insumo para realizar la prematrícula.

## ˆ **Selección de grupos a prematricular**

El estudiante dispone del OAP para realizar, de manera eficiente y rápida, la selección de asignaturas a prematricular, ya que con el mismo sólo tiene que elegir los grupos que le convengan de acuerdo a sus necesidades de horario.

El estudiante debe tener en cuenta no seleccionar grupos cuyos horarios empalmen. El sistema no le permitirá prematricularlos, a menos que tenga una autorización de empalme aprobada por el decano correspondiente.

Los grupos de asignaturas reservados para carreras diferentes a la del estudiante saldrán en el OAP, pero con disponibilidad cero y sólo podrán ser seleccionados en lista de espera.

& *El estudiante que desee visualizar la oferta académica completa de la Universidad podrá hacerlo mediante la opción "Última Programación de Grupos", la cual está disponible en el menú Prematrícula de la aplicación WebSISE.*

#### ˆ **Asignaturas No Programadas**

Previo al proceso de prematrícula o durante el mismo, el estudiante puede solicitar asignaturas que no tengan grupos abiertos para el próximo período académico, siempre que haya cumplido o esté cumpliendo con los prerrequisitos de las mismas. Puede realizar estas solicitudes mediante la opción **Asignaturas No Programadas** disponible en el menú **Prematrícula** de la aplicación **WebSISE** 

El director visualiza cada solicitud de asignatura y la evalúa tomando en cuenta la cantidad de estudiantes que solicita el horario propuesto y otros criterios académicos. Si lo considera conveniente, propone un horario para el grupo, junto con una fecha límite para que el estudiante confirme o retire su solicitud. Si el director desestima la solicitud de apertura de grupo, informa a los estudiantes su decisión.

En caso de que la solicitud haya sido atendida, el estudiante visualiza a través del WebSISE el horario propuesto por el director y decide añadirse definitivamente al grupo o eliminarse de la lista. Si decide quedarse en la lista, debe mantenerse verificando la programación de asignaturas por WebSISE. Una vez creado el grupo, los estudiantes deben ingresarlo a su prematrícula para completar el proceso.

## **INGRESO DE PREMATRÍCULA**

El estudiante ingresa su prematrícula mediante la opción **Realizar Prematrícula** disponible en el menú **Prematrícula** de la aplicación WebSISE. Esta opción aparece de manera automática desde el primer día que se inicia el período de prematrícula y se desactiva un día antes del inicio del período de inscripción. Durante este tiempo, el estudiante puede efectuar cambios a su pre-selección de asignaturas en el momento que desee y sin costo alguno.

Una vez realizada la prematrícula, el estudiante debe imprimir el "**Informe de prematrícula**" como constancia de haber procesado la misma satisfactoriamente.

El estudiante que, por su situación académica, requiera asesoría personalizada de su director o tenga bloqueada la opción de Realizar Prematrícula a través de WebSISE, deberá efectuarla en su departamento.

- & *Los estudiantes que realicen su prematrícula y no se inscriban o inscriban solo una parte de las asignaturas preseleccionadas, recibirán un cargo correspondiente a 1/3 del costo de las asignaturas prematriculadas.*
- & *La prematrícula será definitiva cuando se hayan reportado las calificaciones correspondientes al período vigente y se hayan completado los procesos de fin de período que determinan la condición académica del estudiante.*

# ˆ **Selección de Asignaturas Libres**

Para seleccionar una asignatura fuera del pensum de su carrera, el estudiante debe utilizar la opción **Prematricular Asignatura Libre** disponible en el menú **Prematrícula** de la aplicación WebSISE.

El estudiante puede prematricular una y sólo una asignatura fuera de su pensum siempre y cuando esta no forme parte del pensum de una carrera de la cual haya sido separado alguna vez y haya cumplido los prerrequisitos para poder cursar la misma.

#### **POSIBLES SITUACIONES DURANTE EL INGRESO DE LA PREMATRÍCULA**

#### ˆ **Grupos llenos**

En caso de que el estudiante desee prematricular un grupo que no tenga cupo disponible puede:

- **Seleccionar otro grupo de la misma asignatura**. Verificar en el OAP si hay otros grupos de la misma asignatura y seleccionar uno que sí tenga cupo disponible.
- **Seleccionar un grupo de otra asignatura**. El estudiante puede optar por seleccionar un grupo de otra asignatura de su pensum que tenga cupos disponibles.
- **Solicitar ampliación de cupo**. Las ampliaciones de cupo se solicitan al director que administra la asignatura, el cual podría autorizar o no un cupo adicional al estudiante de acuerdo a los criterios estipulados para este tipo de autorización.
- **Añadir el grupo a la lista de espera**. Esto permite que el estudiante ingrese a una lista de espera por si se libera algún cupo de ese grupo antes del período de inscripciones.

## ˆ **Atención de Lista de Espera**

La **Lista de Espera tiene carácter de reservación** y podrá ser atendida tanto por Registro como por el director, principalmente en dos momentos específicos:

1) Luego de completado el período oficial de prematrícula. En este momento se han eliminado las reservaciones organizativas de cupos, el director ha ampliado cupos de grupos o ha creado nuevos grupos o los estudiantes han liberado cupos.

& *La atención automática que efectúa Registro a la lista de espera se realiza siempre que los horarios de estas asignaturas sean los mismos y de acuerdo al orden de entrada de los estudiantes a dicha lista.*

2) Al final de cada período, luego de que se reporten las calificaciones y se realicen los siguientes procesos: Baja por Prerrequisito y Condición Académica.

En ambos casos, el estudiante debe verificar por WebSISE si la cola fue atendida y si el estatus de la asignatura cambió de COLA a PREMA. En caso de que la cola no pueda ser atendida, la asignatura quedará automáticamente fuera de la prematrícula, al igual que aquellas asignaturas que sean correquisitos de la misma.

& *En el caso de que alguna asignatura incluida en la lista de espera no haya sido atendida o se le diera de baja por falta de prerrequisito o correquisito, se envía un correo electrónico a los estudiantes afectados.*

# ˆ **Autorizaciones de Empalmes**

Los estudiantes que están cursando el último período dentro de su carrera pueden solicitar al decano correspondiente, a través del director que administra la asignatura, una autorización de empalme de horario.

Si esta solicitud es aprobada, el estudiante debe añadir el grupo a su prematrícula, ya sea por WebSISE o presencial en el departamento, para concluir con el proceso.

& *Estas solicitudes deben ser tramitadas por el estudiante antes o durante el período de prematrícula.*

#### ˆ **Autorización de asignaturas por tutoría**

Los estudiantes de término pueden solicitar cursar asignaturas por tutoría siempre y cuando no hayan reprobado la asignatura alguna vez. Cada facultad tiene restricciones específicas para la oferta de este servicio.

Toda asignatura cursada por tutoría, es decir, con exoneración del requisito de asistencia y con el seguimiento de un profesor, requiere tanto de la aprobación del decano que administra la asignatura, como de la del decano de la carrera que cursa el estudiante.

Si esta solicitud es aprobada, el estudiante debe dirigirse al departamento a añadir el grupo a su prematrícula, ya que estos grupos no están disponibles vía WebSISE.

& *Los grupos creados para tutoría tienen la numeración 888.*

## ˆ Autorización exceso carga académica

Si por alguna razón, el estudiante necesita prematricular y/o inscribir más créditos de los que están estipulados en su pensum para un período dado, puede solicitar a su director una autorización de

exceso de carga académica. El director gestionará dicha solicitud al decano de su facultad. Si ésta es aprobada, el estudiante debe añadir el grupo a su prematrícula para concluir el proceso.

#### ˆ **Autorización más de una asignatura fuera de la carrera**

En caso especial, el decano correspondiente puede autorizar a un estudiante a cursar más de una asignatura fuera de la carrera. El estudiante debe gestionar esta solicitud a través de su director. Según sea el caso, el decano puede autorizarla o no dependiendo de los criterios estipulados para estos fines. Si se le aprueba, el estudiante debe añadir las asignaturas a su prematrícula para concluir el proceso

# **ESTUDIANTES EN SITUACIONES ESPECIALES**

# ˆ **Estudiantes con cambio de carrera**

Los estudiantes que han solicitado cambio de carrera efectivo al período para el cual realizarán la prematrícula deben efectuar su preselección de acuerdo al pensum de la nueva carrera. Estos estudiantes pueden realizar la prematrícula a través de WebSISE o de manera presencial en el departamento para el cual solicitaron el cambio.

# ˆ **Estudiantes con Cambio de Campus**

Los estudiantes que han solicitado cambio de campus, efectivo al período para el cual realizarán la prematrícula, deberán realizar su prematrícula en el campus para el cual solicitaron el cambio.

#### ˆ **Estudiantes con autorización a cursar asignaturas en dos campus**

Los estudiantes que han solicitado cursar asignaturas en dos campus deberán realizar su prematrícula en el campus al cual pertenecen. La selección de asignaturas para la prematrícula será tanto de las asignaturas que cursará en el otro campus, como de las que cursará en su campus. Para más detalles sobre este asunto referirse a la sección Cambio de Campus / Cursar Asignaturas en Otro Campus o en Dos Campus a la Vez de este mismo manual

& *Los cargos correspondientes al período se generarán y deberán ser pagados en el campus al que pertenece el estudiante.*

#### ˆ **Estudiantes readmitidos o transferidos**

Los estudiantes readmitidos o transferidos pueden realizar la prematrícula por WebSISE. En caso de que por alguna razón no puedan realizarla por esta vía, deberán efectuarla en el departamento correspondiente.

#### ˆ **Estudiantes de Nuevo Ingreso**

Los estudiantes de nuevo ingreso no realizan prematrícula. La Coordinación de Ciclo Básico, conjuntamente con la Dirección del Registro prepara los bloques que contienen las asignaturas que deberán cursar en su primer período en la Universidad y que inscribirán en la fecha que les corresponda.

& *Algunas de las carreras impartidas en la Universidad sólo ofrecen sus asignaturas en horarios (tandas) previamente establecidos.*

#### & *Los estudiantes no pueden inscribir las asignaturas que se le han exonerado.*

Los estudiantes que deseen cursar la asignatura electiva cocurricular (artes, deportes, etc.) en su primer período serán asistidos por la Coordinación del Ciclo Básico. El Coordinador de Ciclo Básico también asistirá a aquéllos que deseen eliminar o añadir de su bloque cualquier asignatura, según sus necesidades específicas.

#### ˆ **Estudiantes de Primer Período**

Los estudiantes que estén **cursando su primer período** en la Universidad realizarán la prematrícula de su segundo período por WebSISE como cualquier otro estudiante de la universidad. Si necesitan alguna asesoría pueden solicitarla al Coordinador de Ciclo Básico.

# **MODIFICACIÓN DE PREMATRÍCULA**

El estudiante que decida efectuar cualquier cambio en su prematrícula (añadir o eliminar asignaturas) lo puede realizar mediante la opción **Realizar Prematrícula** de WebSISE desde el momento mismo en que ingresa su prematrícula hasta la fecha límite establecida por Registro para tales fines, la cual es generalmente hasta un día antes del inicio del período de inscripción.

En caso de que el estudiante tenga algún inconveniente para la modificación, puede dirigirse al departamento de su carrera para introducir los cambios correspondientes en la fecha indicada en el Calendario Académico.

& *Una vez cerrado el proceso de modificación de prematrícula e iniciado el de inscripción no se atienden nuevas solicitudes de modificación. Los estudiantes inscriben las asignaturas tal y como están en su prematrícula y si desean añadir o eliminar asignaturas deberán esperar al día de modificación de inscripción.*

#### ˆ **Bajas por prerrequisitos**

En el caso de que el estudiante seleccione asignaturas cuyos prerrequisitos esté cursando y no los apruebe, al final del período, luego de reportadas las calificaciones, el Sistema Integrado de Servicios al Estudiante (SISE) "dará de baja" (eliminará de su prematrícula) de manera automática las asignaturas para las cuales el estudiante reprobó el prerrequisito.

Por ejemplo, un estudiante que esté cursando LET-101 y seleccione para el período siguiente LET-102, pero reprueba LET-101, luego del período de reporte de calificaciones, LET-102 le será eliminada de su prematrícula y el sistema liberará el cupo en LET-102 para que otro estudiante lo pueda usar.

En estos casos, el estudiante será informado de estas "bajas por prerrequisitos" a través de un correo electrónico que se le enviará a su cuenta de correo estudiantil.

& *El correo electrónico estudiantil es una cuenta habilitada para cada estudiante inscrito en la Universidad. A través de esta, profesores, directores, departamentos y demás unidades institucionales le pueden enviar información.*

#### ˆ **Estudiantes separados**

Si un estudiante queda separado de su carrera, pierde la reservación de los grupos prematriculados, es decir, el sistema le "dará de baja" a las asignaturas prematriculadas.

# ˆ **Retiro de prematrícula**

Los estudiantes que se prematriculen y por alguna razón decidan no inscribirse, deben retirar su prematrícula antes del período de inscripciones. Para retirar la prematrícula se debe enviar una carta de Solicitud de Retiro de Prematrícula a la Dirección del Registro antes de la fecha límite establecida en el Calendario Académico o eliminar todas las asignaturas de la prematrícula vía WebSISE en el período hábil para modificar prematrícula.

## ˆ **Estudiantes con retiro total del período académico**

Si un estudiante retira el período académico completo, el sistema eliminará su prematrícula automáticamente.

& *En estos casos, el estudiante debe solicitar readmisión para cursar el período académico siguiente, excepto en la sesión de verano, y volver a realizar su prematrícula.*

# ˆ **Informe de Prematrícula**

Es conveniente que en los días previos al período de inscripción el estudiante revise, mediante WebSISE, su informe de prematrícula y verifique que toda la información esté correcta. En este momento se reflejan los resultados finales de la prematrícula teniendo en cuenta los siguientes puntos:

- Si reprobó una asignatura que es prerrequisito de una prematriculada, en cuyo caso saldrá la información de "baja por prerrequisitos" de dicha asignatura.
- Si las asignaturas en lista de espera le fueron o no atendidas.

En cualquier caso, el estudiante estará a tiempo de realizar los cambios necesarios antes de que se cierre el proceso de modificación de prematrícula e inicie el proceso de inscripción. Finalmente, deberá imprimir su informe definitivo de prematrícula.

# **INSCRIPCIÓN**

La inscripción consiste en formalizar la selección de las asignaturas a cursar durante el período académico para el cual el estudiante hizo su prematrícula. La misma se oficializa mediante el pago correspondiente, ya sea por Internet usando la aplicación WebSISE o de manera presencial en el lugar habilitado para estos fines en la Universidad, durante el período indicado en el Calendario Académico.

Durante este período no es posible realizar modificaciones a la prematrícula original del estudiante. En estos casos, el estudiante debe inscribirse y esperar el período de modificación de inscripción para tales fines.

- & *La distribución de carreras, horarios y lugares específicos para realizar el proceso de inscripción, está contemplada en el calendario de inscripción que Registro elabora y publica antes de que se inicie el período de inscripción.*
- & *Los estudiantes de nuevo ingreso realizan su inscripción de manera presencial.*

Para la inscripción por Internet, WebSISE presenta la opción **Proceso de Inscripción** bajo el menú **Inscripción**. El estudiante debe seguir las instrucciones hasta obtener su Comprobante de Inscripción el cual indica que ha completado debidamente el proceso. Dicho comprobante contiene el número de su registro de inscripción.

Una vez completado el proceso de inscripción, el menú Inscripción de la aplicación WebSISE cambia y presenta las opciones para reimprimir el Informe y Comprobante de Inscripción.

& *Aquellos estudiantes que, por alguna razón académica o administrativa, no tengan disponible la opción de inscripción por WebSISE deben dirigirse al departamento que generó el impedimento.*

Para la inscripción presencial el estudiante debe dirigirse al lugar habilitado para estos fines, llevar impreso o solicitar su informe de selección de asignaturas en el área de Registro y pasar por caja a validar su inscripción o a realizar el pago correspondiente.

# **SITUACIONES ESPECÍFICAS**

# ˆ **Estudiantes no prematriculados**

Los estudiantes que no realizaron su prematrícula en el período establecido para estos fines deben dirigirse a sus respectivos departamentos para seleccionar las asignaturas que inscribirán. El departamento ingresa la selección y entrega al estudiante su Informe de Selección de Asignaturas con el cual debe pasar por caja a validar su inscripción o a realizar el pago correspondiente.

& *Estos estudiantes recibirán un cargo por no prematrícula, el cual se reflejará en el Informe de Selección de Asignaturas excepto en el caso de estudiantes readmitidos, transferidos o con cambio de campus.*

#### ˆ **Estudiantes especiales**

Los estudiantes especiales son aquellos que cumplen con todos los requisitos de admisión, pero no optan por ningún grado académico.

Estos son asignados a un departamento específico y deben recibir asesoría para seleccionar las asignaturas a inscribir.

## ˆ **Estudiantes oyentes**

Los estudiantes oyentes son aquellos que asisten a clases de asignaturas en las que no están matriculados oficialmente. Para poder asistir como oyente, el estudiante debe obtener la aprobación indicada para estos fines en el Reglamento Académico, depositar dicha autorización en Registro y realizar en caja el pago correspondiente.

# **MODIFICACIÓN DE INSCRIPCIÓN**

Los estudiantes inscritos que deseen modificar su inscripción (añadir y/o dar de baja asignaturas) deben dirigirse a sus respectivos departamentos de carrera durante el período establecido para estos fines en el Calendario Académico. Luego de efectuados los cambios, se imprime un nuevo Informe de Inscripción el cual se le entrega al estudiante.

& *Se generará un cargo automático por cada asignatura dada de baja y se cargarán las nuevas asignaturas seleccionadas. Los cargos generados se reflejarán en la cuenta del estudiante y deberán saldarse en los pagos subsiguientes del período académico.*

## ˆ **Autorización ampliación de cupo**

Las ampliaciones de cupo se solicitan al director que administra la asignatura para la cual el estudiante necesita el cupo. El director puede autorizar o no un cupo adicional de acuerdo a los criterios estipulados para estos fines. Si la solicitud es aprobada, el estudiante debe dirigirse a su departamento para añadir la asignatura a su inscripción.

& *La autorización de ampliación de grupos es prerrogativa exclusiva del director del departamento que administra la asignatura.*

# **OTROS PROCESOS RELATIVOS A INSCRIPCIÓN**

ˆ **Transferencia de estudiantes de un grupo a otro**

El director puede transferir estudiantes de un grupo a otro con el mismo horario dentro de la misma asignatura para equilibrar los cupos. Después de finalizado este proceso, el director deberá informar a los estudiantes involucrados.

#### ˆ **Cancelación de grupos**

El director podrá cancelar (cerrar) aquellos grupos que no tengan suficientes estudiantes inscritos y no correspondan al período. A los estudiantes inscritos en los grupos cancelados, se les acredita el costo completo de las asignaturas. El director deberá informar a los estudiantes involucrados.

& *A los estudiantes afectados por una cancelación de grupo se les permite modificar su inscripción sin costo adicional el día de inscripción tardía.*

# **DURANTE EL PERÍODO DE DOCENCIA**

#### ˆ **Listas de clases**

Para el primer día de docencia, Registro genera e imprime las listas provisionales de asistencia a clases las cuales envía a los edificios de aulas correspondientes. Mediante estas listas se controla la asistencia a clases de los estudiantes según el Reglamento Académico correspondiente, así como también la de los profesores.

El estudiante debe asegurarse de figurar en estas listas, si no aparece en alguna de ellas deberá dirigirse a la Oficina de Registro para reportar la situación.

& *En la Oficina de Registro se le entrega un volante al estudiante con la información oficial del grupo de clase que le corresponde. El estudiante debe entregar este volante al profesor, quien hará los arreglos de lugar en la lista correspondiente, hasta tanto se impriman las listas definitivas.*

Registro imprime las listas definitivas de asistencia a clases a más tardar en la tercera semana de clase. En cada una aparece el nombre del profesor que imparte la asignatura, así como el de todos los estudiantes que oficializaron su inscripción en la misma.

#### ˆ **Ausencias a clases**

& *La asistencia a clases tiene carácter obligatorio.*

El número máximo de ausencias permitidas a clases a un estudiante no debe ser mayor que tres veces el número de créditos de la asignatura. Hay excepciones en los laboratorios y algunas asignaturas en específico (Reglamento Académico General, Artículo 21).

En caso de que el estudiante no alcance la cantidad de asistencia mínima requerida para una asignatura durante el período académico, la Dirección del Registro asigna la calificación final de "FN" (reprobación por inasistencia excesiva).

& *Registro publica la lista de los estudiantes con calificación "FN" antes de iniciar el período de exámenes finales en el lugar establecido para estos fines. Además de ser publicado a cada estudiante en la opción correspondiente de WebSISE.*

## ˆ **Procedimiento de excusas médicas**

& *No se reciben excusas para inasistencia a clases, sólo para exámenes parciales o finales.*

El estudiante que por motivos de salud no asista a un examen parcial o final puede depositar una excusa médica. Esta excusa deberá ser depositada en la Dirección del Registro en el tiempo estipulado para la misma (Reglamento General, Artículo 23, acápite 2 y 3).

Una vez depositada la excusa, Registro procede a la digitación de la misma y a la impresión del "Comprobante de Excusa a Exámenes". El estudiante recibe copia sellada como prueba de la recepción de la excusa.

#### ˆ **Calendario de exámenes finales**

Los horarios de exámenes finales son publicados a los estudiantes aproximadamente un mes antes de iniciar el período de exámenes finales. Estos se publican a través de la opción **Calendario de Exámenes Finales** ubicado en el menú **Info Académica** de la aplicación WebSISE. Mediante esta opción el estudiante tiene a su disposición fecha, hora y aula en la que se impartirá el examen final para cada una de las asignaturas inscritas.

# **CALIFICACIONES Y REVISIÓN**

#### ˆ **Asignación de FN**

Una semana antes del último día de clases, Registro recoge todas las listas de asistencia y procede al conteo de inasistencias por asignatura/por estudiante. Esta información se ingresa al SISE que automáticamente asigna la calificación de "FN" (reprobación por inasistencia excesiva) a aquellos estudiantes que no cumplieron con la cantidad mínima requerida según el artículo 21, numeral 3 del Reglamento Académico General.

Antes de iniciar el período de exámenes finales, Registro publica la lista de los estudiantes con calificación "FN".

#### ˆ **Actas de pruebas parciales**

En estas actas, los profesores registran todas las evaluaciones que administran a los estudiantes durante el período académico (exámenes parciales, pruebas cortas, trabajos escritos, participación en clases, tareas, etc.). La sumatoria de todas esas evaluaciones (Reglamento Académico General, Artículo 15) constituye el promedio parcial del estudiante en la asignatura (PP en el acta de calificaciones finales).

& *Estas actas se depositan en la Dirección del Registro junto al acta de calificaciones finales de cada asignatura.*

## ˆ **Actas de calificaciones finales**

Antes de iniciar el período de exámenes finales, según lo estipulado en el Calendario Académico General, Registro envía a los departamentos las actas oficiales para reportar las calificaciones finales obtenidas por los estudiantes en las diferentes asignaturas que cursan.

& *A medida que se publican las calificaciones de las diferentes asignaturas, los estudiantes pueden verlas de manera personal a través de la opción Publicación de Calificaciones Finales ubicado en el menú Info Académica de la aplicación WebSISE.*

## ˆ **Reporte de calificaciones**

Después de procesadas todas las calificaciones y realizados los cambios, la Oficina del Registro realiza los procesos de lugar para generar los reportes de calificaciones finales de los estudiantes.

En este reporte se incluye una lista detallada de las calificaciones obtenidas en las asignaturas inscritas en el período. Se informa al estudiante sobre su condición académica, se le indica cualquier alerta de separación y se listan las asignaturas pendientes cuando faltan 35 créditos o menos para completar el pensum de su carrera.

El estudiante puede visualizar este reporte a través de la opción **Informe Personal de Calificaciones Finales** ubicado en el menú **Info Académica** de la aplicación WebSISE.

## ˆ **Revisión de calificaciones**

Todo estudiante que esté en desacuerdo con la calificación final obtenida en una o varias asignaturas, tiene derecho a solicitar revisión (Reglamento Académico General, Artículo 22).

& *El estudiante debe presentar la solicitud de revisión de calificaciones finales a Registro a más tardar el día de la fecha límite fijada en el Calendario Académico, la cual es un día después de la fecha límite fijada para la entrega de las calificaciones finales.*

Registro envía las solicitudes de revisión al departamento que administra la asignatura en cuestión. El director del departamento, junto con el profesor de la asignatura evalúa las solicitudes y determina cuáles cambios proceden y cuáles no. El departamento comunica las decisiones sobre las revisiones a Registro antes de la fecha establecida para estos fines en el Calendario Académico.

En el caso de que un cambio proceda, el departamento envía a Registro el formulario correspondiente vía el decano. Si no procede, en el mismo formulario de revisión se escribe "calificación ratificada" y se envía a Registro.

& *No se permite solicitud de revisión en asignaturas reportadas después de un estatus de I, E, IT y ET.*

# **GRADUACIÓN**

El estudiante que esté finalizando su pensum debe solicitar graduación por lo menos un período antes de la fecha en la cual desea graduarse. La fecha límite para esta solicitud está indicada en el Calendario Académico.

& *El Calendario Académico prevé una fecha límite de solicitud tardía, que implica un recargo. Pasado este segundo plazo no se considerarán nuevas solicitudes.*

El estudiante realiza esta solicitud en a la Oficina de Registro donde se ingresa la misma en el sistema y se imprime, en original y copia, un informe de los requisitos académicos (asignaturas, pasantías, proyecto de tesis…) y administrativos (certificado oficial de bachiller, récord de notas…) pendientes hasta ese momento y se entrega al solicitante. Luego de haber realizado la solicitud de graduación, el estudiante realiza el pago correspondiente en el área de caja y deposita el recibo en Registro.

& *Es importante que el estudiante revise minuciosamente sus datos personales (nombres y apellidos) al momento de recibir su comprobante de Solicitud de Graduación, ya que de esta forma aparecerán en su título profesional y en todos los documentos académicos emitidos por esta Institución.*

Durante el período correspondiente, Registro imprime el primer listado de candidatos a graduación y lo envía a los departamentos de las carreras, para su publicación. Después de la entrega de las calificaciones finales, la Dirección del Registro actualiza la lista de solicitantes en base al resultado de las calificaciones del último período académico, la entrega del informe de pasantía y el cumplimiento de otros requisitos del pensum.

& *La entrega del informe de pasantía y del Certificado Oficial de Bachiller, por parte de los estudiantes, debe realizarse en la fecha establecida en el Calendario Académico correspondiente. De no ser así, la Dirección del Registro excluye a estos estudiantes de la lista definitiva de graduación.*

Aproximadamente diez días antes de la ceremonia oficial de graduación, Registro entrega a todos los graduandos las informaciones relativas al protocolo de la ceremonia y las certificaciones oficiales que los acreditan para mandar a confeccionar el anillo y alquilar el traje académico. El día de la ceremonia, cada graduando recibe una carpeta con su título oficial, certificación de grado y récord de notas.

& *La asistencia a la ceremonia de graduación tiene carácter de obligatoriedad (Reglamento Académico General, Artículo 31 numeral 2, inciso c). Si el graduando no asiste, la Oficina del Registro le retiene el título y demás documentos, hasta tanto cumpla con la asistencia a otra ceremonia en cualquiera de los campus o realice el pago de la penalidad correspondiente.*

# **SERVICIOS GENERALES**

#### **RETIRO TOTAL Y PARCIAL DE ASIGNATURAS**

& *El retiro parcial o total de asignaturas es un derecho del estudiante (Reglamento Académico General, Artículos 12 y 13).*

Las solicitudes de retiro total o parcial se tramitan en el departamento de la carrera a la que pertenece el estudiante dentro del período establecido para estos fines en el Calendario Académico. El departamento entrega al estudiante, como constancia, una copia de su solicitud de retiro.

Pasada la fecha límite de retiro de asignatura, los departamentos enviarán a Registro el original del formulario de retiro debidamente firmado y sellado. Registro asigna la calificación "R" a través de un proceso automático de ratificación.

& *Es recomendable la asesoría del director correspondiente antes de que el estudiante efectúe un retiro. Los estudiantes de primer año realizarán su retiro en la Coordinación de Ciclo Básico.*

El estudiante que desee retirarse de todas las asignaturas, después de la fecha límite de retiro total y antes del último día de clases establecido en el Calendario Académico, deberá solicitar autorización a su decano, quien podrá aprobar o no dicha solicitud.

& *Los estudiantes que realicen retiro total de la Universidad deben solicitar su reingreso a través de la Oficina de Admisiones.*

## **CAMBIO DE CARRERA O CONCENTRACION**

El estudiante tramita su solicitud de cambio de carrera o concentración en el departamento de la carrera a la cual va a cambiar, durante el período establecido para estos fines en el Calendario Académico.

& *Se sugiere a los estudiantes que antes de solicitar el cambio de carrera busquen asesoría en el Departamento de Orientación, donde se ofrecen gratuitamente los tests vocacionales.*

El estudiante realiza el pago correspondiente a esta solicitud en el área de caja y se dirige al departamento de la carrera a la cual desea cambiar a depositar el recibo y a realizar la solicitud correspondiente. El departamento ingresa en el sistema la solicitud de cambio de carrera. Esta debe ser impresa en un original y dos copias debidamente firmadas por el director y por el estudiante. El estudiante recibe una copia como constancia de su solicitud.

Dentro del período estipulado para estos fines, el director realiza el ejercicio de reválida correspondiente y toma las decisiones pertinentes (Reglamento Académico General, Artículo 14). La aplicación genera una propuesta de revalidación automática que toma en cuenta los siguientes criterios:

- a) Revalidación de las asignaturas obligatorias de la carrera para la que el estudiante solicita el cambio (asignaturas comunes a los pensa de ambas carreras, aprobadas o no por el estudiante).
- b) El sistema consulta la información de las tablas de equivalencia y reválida.
- c) Si el estudiante ha cursado más de una asignatura que es considerada como electiva, se elige la que tenga mejor calificación.
- d) Si el estudiante ha cursado alguna asignatura que es electiva para la nueva carrera y en la misma obtuvo una calificación reprobatoria (F, FS, FN) el sistema no la toma en cuenta para realizar la revalidación.
- e) Si el índice provisional de revalidación para la nueva carrera es mayor o igual que el índice mínimo requerido para entrar a la misma, el sistema aprueba el cambio automáticamente.
- f) En caso de que el índice provisional de revalidación de la nueva carrera sea menor que el índice mínimo requerido, el cambio de carrera deberá ser aprobado por el director, previa consulta o autorización del decano de la facultad correspondiente. En este caso, el director o decano puede rechazar la solicitud de cambio de carrera.

El departamento evalúa la solicitud antes del período de prematrícula y comunica al estudiante si la misma fue o no aprobada. En el caso de que haya sido aprobada, el estudiante recibe una copia provisional de la reválida que se le ha realizado y realizará su próxima prematrícula con el pensum de la nueva carrera.

Pasado el período de entrega de calificaciones, la Dirección del Registro completa la revalidación con las asignaturas cursadas en el período académico vigente e imprime el informe definitivo de reválida para el expediente físico del estudiante. El estudiante debe procurar este informe en el departamento de la nueva carrera, al inicio del período para el cual solicitó el cambio.

#### **CAMBIO DE CAMPUS / CURSAR ASIGNATURAS EN OTRO CAMPUS O EN DOS CAMPUS A LA VEZ**

La solicitud de cambio de campus, cursar asignaturas en otro campus o de cursar asignaturas en dos campus a la vez es un derecho que le asiste al estudiante. Sin embargo, para la aprobación de los dos últimos casos se deberá tomar en cuenta la condición académica del estudiante.

La fecha límite para tramitar estas solicitudes está contemplada en el Calendario Académico.

#### ˆ **Cambio de campus**

El estudiante realiza el pago correspondiente a esta solicitud en el área de caja, durante el período estipulado para estos fines en el Calendario Académico, y deposita en Registro la solicitud acompañada del recibo. Antes de finalizar el período en curso se le informa al interesado el estatus de su gestión. En caso de que haya diferencia en los pensa, la Oficina del Registro del nuevo campus realiza la reválida correspondiente.

La Dirección del Registro del campus en que está el estudiante envía al otro campus copia de su solicitud y del expediente físico. En el Registro del nuevo campus, se digita el expediente académico del estudiante, se realiza la reválida correspondiente y en coordinación con el departamento de la carrera, se completa el proceso de reválida. Además, se le comunica por escrito al estudiante su nueva condición y otras informaciones relativas a su ingreso al nuevo campus antes de finalizar el período académico que cursa.

#### ˆ **Cursar asignaturas en otro campus o en dos campus a la vez**

Para cursar asignaturas en otro campus, el estudiante deposita en el departamento de su carrera la solicitud correspondiente en el período establecido para estos fines en el Calendario Académico. Puede optar por tomar todas las asignaturas en otro campus, por un solo período académico, o tomar asignaturas en ambos campus a la vez.

El director de la carrera a la cual pertenece el estudiante evalúa la solicitud tomando en cuenta los siguientes criterios:

- Si las asignaturas se ofrecerán en el campus donde solicita el estudiante.
- Si las asignaturas son válidas para su pensum.
- Si los códigos de las asignaturas en ambos campus son los mismos.
- Si los horarios programados permiten el desplazamiento del estudiante de un campus a otro (esto en el caso de que se cursen asignaturas en dos campus a la vez).
- Que el anteproyecto y la tesis se cursen en el mismo campus.

El director somete la solicitud al decano para su aprobación. Si la respuesta es positiva, la remite a la Oficina del Registro e informa al estudiante el resultado de la misma.

Si el estudiante va a cursar todas las asignaturas en otro campus procede a realizar la prematrícula e inscripción de las mismas en el campus al que pertenece. Si la solicitud es para cursar asignaturas en dos campus a la vez se procede de la siguiente manera:

- El estudiante deberá realizar en su campus la prematrícula de todas las asignaturas que cursará en el período. Los cargos por las asignaturas en cuestión se generarán y deberán ser pagados en el campus al que pertenece el estudiante.
- Desde la Oficina del Registro del campus al que pertenece el estudiante, se enviarán los siguientes documentos al Registro del campus donde el estudiante tomará las asignaturas: listas de clases y actas de calificaciones parciales y finales.
- Si el estudiante desea retirar alguna de estas asignaturas, deberá solicitarlo en la Oficina del Registro del campus a que pertenece y desde ahí se informará al Registro del campus donde toma la asignatura.
- Al finalizar el período académico, el Registro del campus en el cual el estudiante ha cursado las asignaturas deberá remitir las actas parciales y finales con las calificaciones correspondientes al Registro donde el estudiante está inscrito.

# **SOLICITUD DE APELACIÓN**

Los estudiantes separados de una carrera o concentración y los estudiantes separados de la Universidad pueden solicitar la revisión de su caso a la Vicerrectoría Académica durante el período fijado para dichos fines en el Calendario Académico (Reglamento Académico

General, Artículo 28). Para efectuar esta solicitud deben realizar el pago estipulado en el área de caja y llenar el formulario correspondiente.

La Vicerrectoría Académica ingresa al SISE las solicitudes de apelación para cada período. El Comité de Apelaciones, constituido por el director, el decano de la carrera a la que el estudiante solicita reingreso y el director del Registro, quien coordina, evalúa las solicitudes tomando en cuenta una serie de elementos: el número de separaciones y oportunidades concedidas, el número de créditos cursados y aprobados del pensum de la carrera a la que solicita, desempeño en las asignaturas básicas de ese pensum, el test aplicado por el Departamento de Orientación, etc.

El Vicerrector Académico consulta todas las opiniones presentadas por los miembros del comité, toma la decisión definitiva y envía por escrito la respuesta a cada solicitante. Esta comunicación especifica si la solicitud fue aprobada o no, y, si fue aprobada, bajo qué prerrogativas académicas.

Después de que la solicitud de apelación ha sido aprobada, el estudiante debe iniciar en la Oficina de Admisiones los trámites de readmisión correspondientes.

Este es el proceso seguido para una apelación regular. Las apelaciones inmediatas son excepciones no reguladas en el Reglamento Académico General y, por tanto, están bajo la prerrogativa exclusiva de la Vicerrectoría Académica.

## **READMISIÓN**

Todo estudiante de la Institución que no esté inscrito en determinado período y desee ingresar debe solicitar readmisión a través de la Oficina de Admisiones.

Para solicitar la readmisión deberá cumplir con los siguientes requisitos:

- a) Presentar debidamente lleno el formulario de solicitud de readmisión disponible en la Oficina de Admisiones.
- b) Efectuar en el área de caja el pago correspondiente.

El director del departamento de la carrera a que aspira ingresar el estudiante participará, conjuntamente con el Director de Admisiones, en el estudio de la solicitud. La Oficina de Admisiones comunicará por escrito al estudiante la aceptación o no de su solicitud.

& *Si el estudiante es aceptado, deberá acogerse al pensum de su carrera que esté vigente en ese momento.*

## **EXPEDICIÓN DE DOCUMENTOS ACADÉMICOS**

La Dirección del Registro es la encargada de emitir cualquier documentación a los estudiantes de esta Institución.

El estudiante realiza el pago correspondiente a su solicitud en el área de caja y la deposita en Registro donde se ingresa la solicitud al sistema. Automáticamente, el sistema pone en cola el servicio y se le informa al interesado la fecha de entrega del documento.

& *Se expide documentación a los estudiantes inscritos o retirados que hayan depositado en la Dirección del Registro el Certificado Provisional de Bachiller. En todos los casos, el solicitante no puede tener deuda pendiente en la Institución.*

El sistema provee un control de los documentos solicitados durante un día o período específico. Asimismo, controla los servicios satisfechos y los no satisfechos por razones ajenas a la Institución.

Los tipos de documentación que la Oficina del Registro expide son:

- Certificación de Inscrito
- Certificación de Período Cursado
- Certificación de Graduado
- Récords de Notas
- Duplicado de Títulos
- Formularios de Préstamos
- Pensum
- Carta de Tesis
- Carta de Internado
- Certificación de Retiro
- Certificación de Exequátur
- Certificación de Anillo
- Fotocopias de Documentos

# **CORREO ELECTRÓNICO ESTUDIANTIL**

La Universidad asigna a cada estudiante inscrito en la Universidad una cuenta de correo electrónico. La nomenclatura para las cuentas de los estudiantes es la matrícula sin el guión más el dominio @pucmm.edu.do (Ejemplo 19960461@pucmm.edu.do).

A esta cuenta de correo se accede mediante la aplicación WebSISE o mediante el link llamado **WebMail** disponible en la página Web de la Universidad.

Mediante esta cuenta los estudiantes reciben informaciones de parte de los profesores, directores de departamento y demás entidades de la Institución.

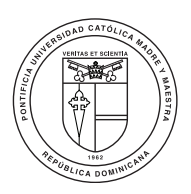

#### **PONTIFICIA UNIVERSIDAD CATÓLICA MADRE Y MAESTRA DIRECCIÓN DEL REGISTRO**

http://www.pucmm.edu.do

#### **Campus Santiago**

Santiago de los Caballeros: Autopista Duarte, Km 1 1/2. Apartado Postal 822 Teléfono 809.580.1962. Exts. 4234/4242 registro@pucmm.edu.do

#### **Campus Santo Tomás de Aquino**

Santo Domingo, D.N.: Av. Abraham Lincoln esquina Rómulo Betancourt Apartado Postal 2748 • Teléfono 809.535.0111. Exts. 2100/2106 registro@pucmm.edu.do

 $\gamma$